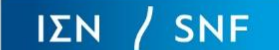

## **STEP 1**

Enter your organization's Tax Identification Number (TIN) and click on the Next button as indicated in *Figure 1*.

If you have submitted a past request on behalf of your organization, organizational details will automatically populate in the next step for your review.

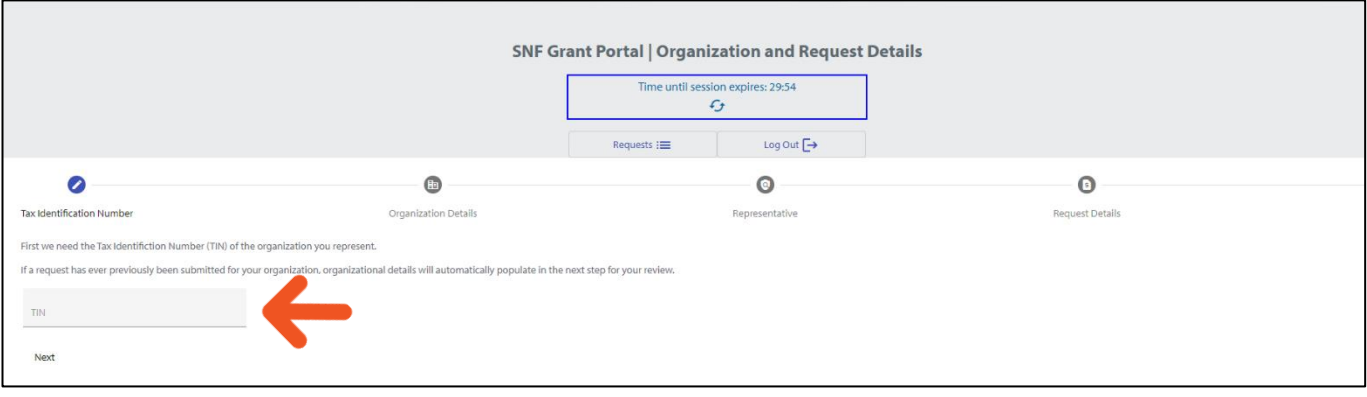

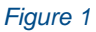

### **STEP 2**

Please provide the information requested in each field and press the *"Next"* button as shown in *Figure 2*. Don't forget to check the mandatory box affirming that you are acting on behalf of your organization.

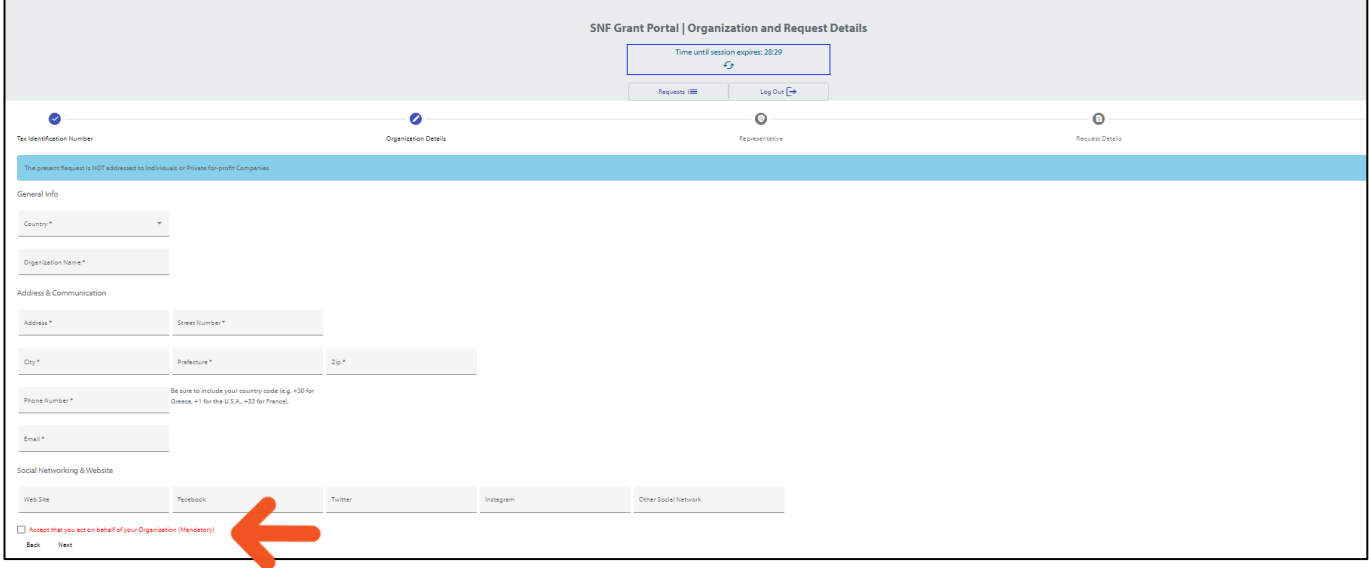

*Figure 2*

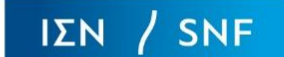

## **STEP 3**

In the next step (*Figure 3*), you will be asked to enter information for a Legal Representative and a Contact person for your organization. Please press the *"Next"* button to move forward.

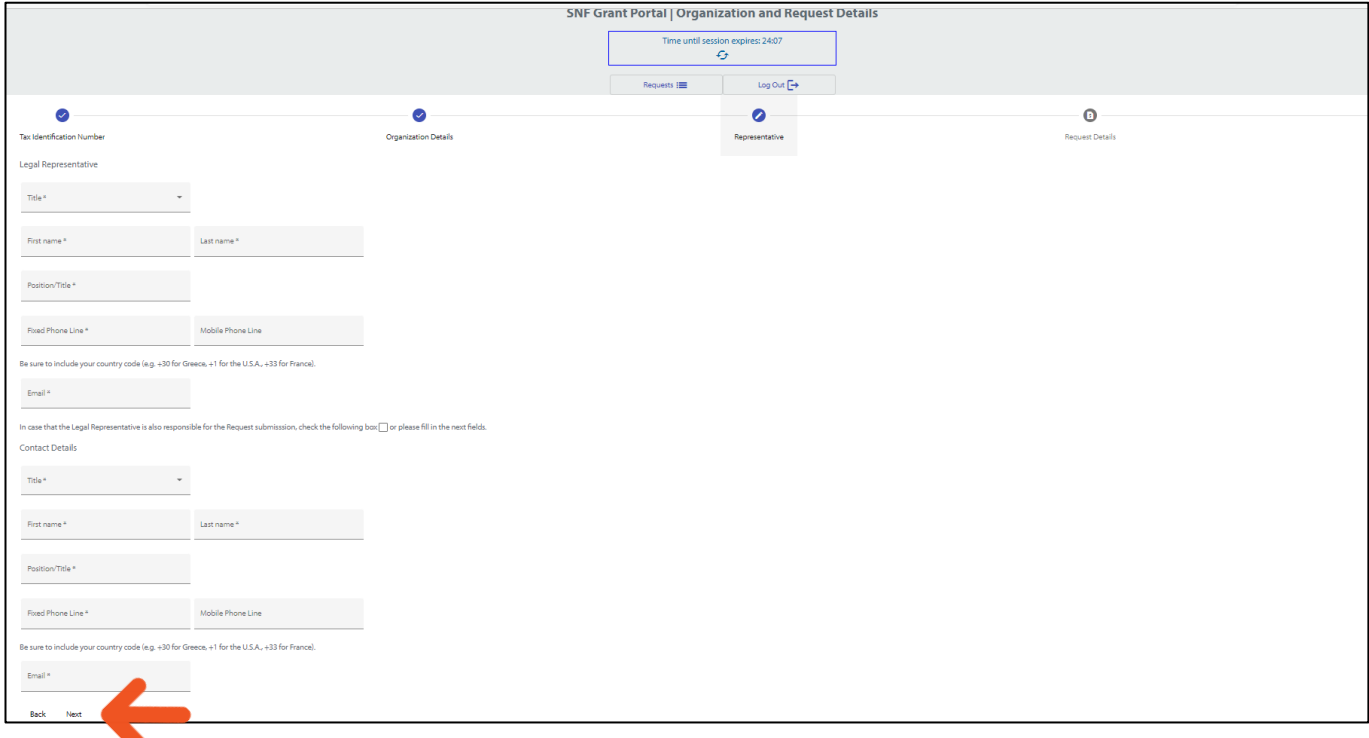

#### *Figure 3*

### **STEP 4**

In the next step, enter background information about your organization, provide a description of the grant request, and enter the proposed grant amount. Once all fields have been completed, click on the *"Submit"* button (*Figure 4*). Note that once you have submitted this information, you will not be able to edit your responses, so please use the *"Back"* button to review your application before submitting the request.

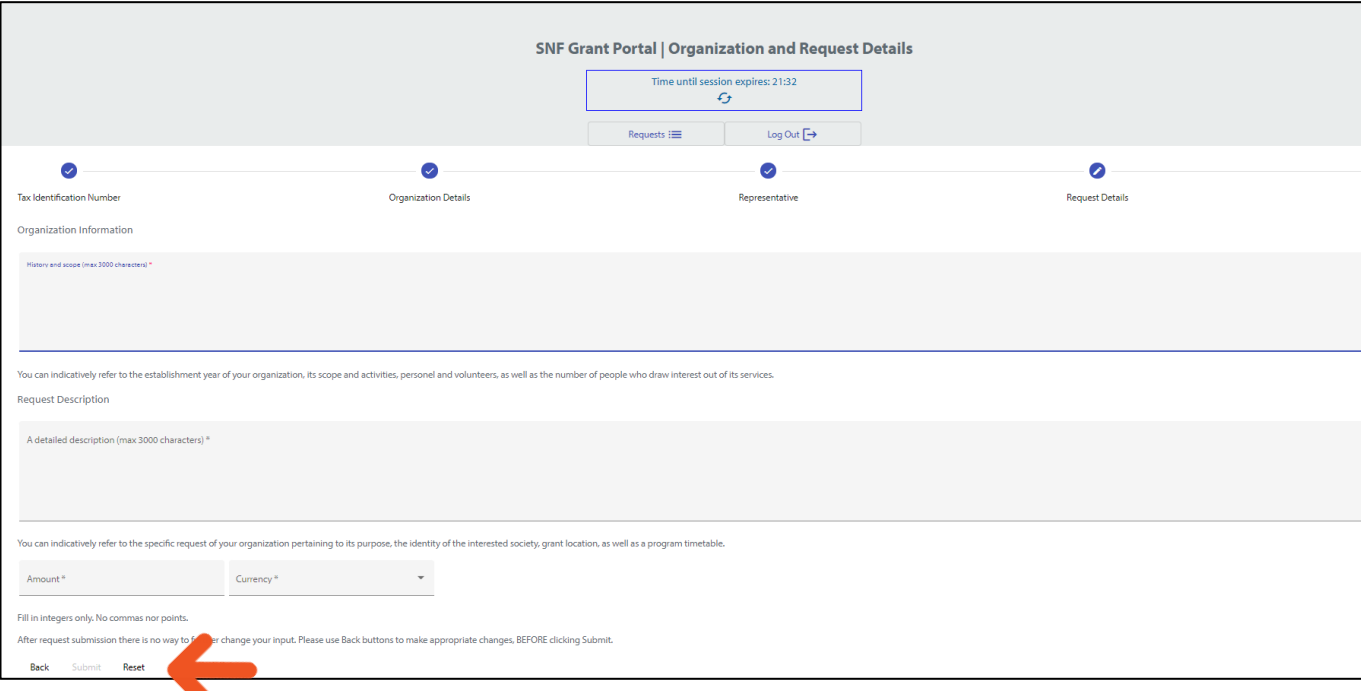

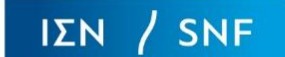

# **STEP 5**

A screen confirming the completion of the first stage of the grant request process will appear (*Figure 5*). You will receive an email informing you that your submission was successful, including a copy of your application.

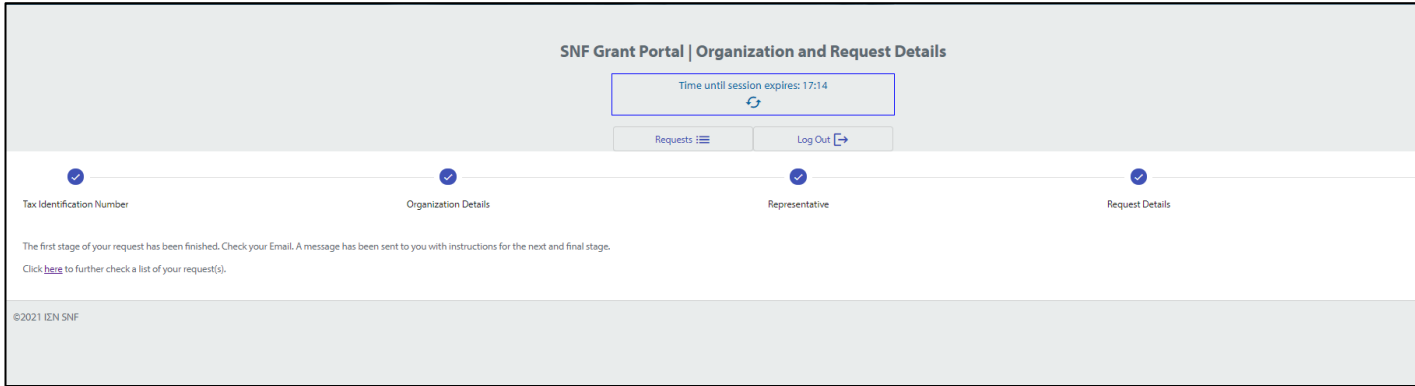

*Figure 5*